КУРСОВАЯ РАБОТА «Создание приложения «Подпрограммы и их возможности в среде Турбо Паскаль»

Муниципальное автономное учреждение дополнительного образования «Центр дополнительного образования детей» г. Усинска Научно – технический отдел Школа программистов

## TURBO PASCAI

Автор: Матиев Азад Садироявич, учащийся школы программистов Куратор: Камашева Е.В., педагог дополнительного образования МАУДО «ЦДОД» г.Усинска,

г. Усинск 2021

Цель: разработать приложение для проверки знаний по теме «Подпрограммы и их возможности в среде Турбо Паскаль».

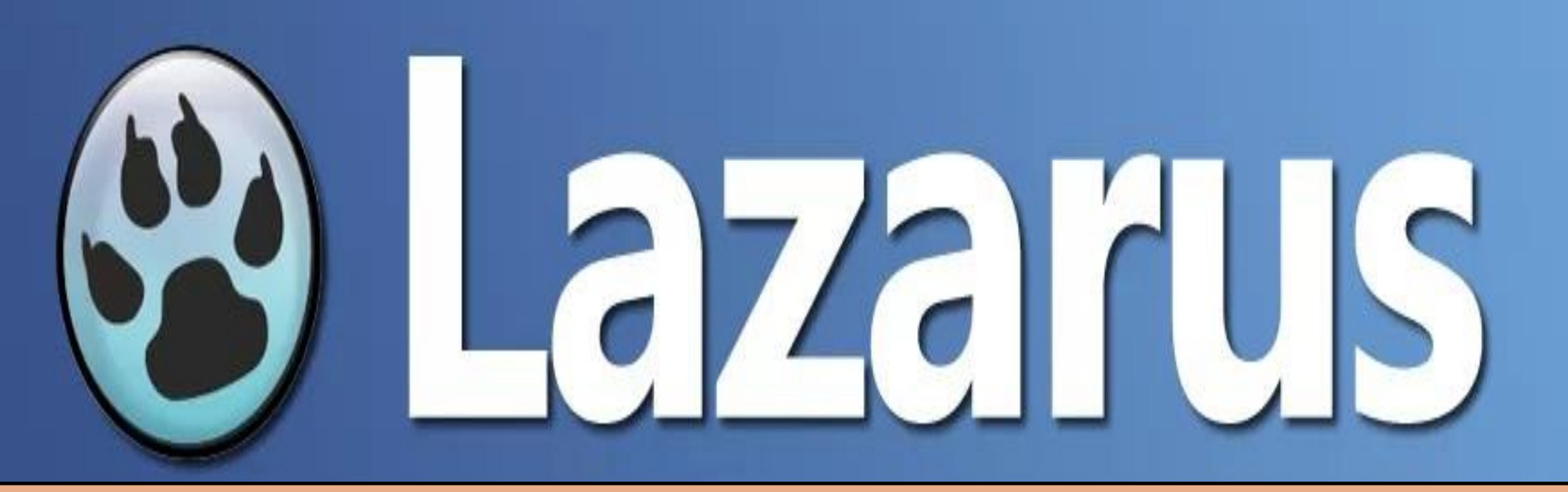

Задачи:

1. Изучить среду Lazarus для создания приложения.

2. Разработать интерфейс приложения «Подпрограммы и их возможности в системе Турбо Паскаль».

3. Запрограммировать приложение «Подпрограммы и их возможности в системе Турбо Паскаль».

## Lazarus:

Lazarus — это специальная программа с интегрированной (свободной) средой для разработки на основе компилятора Free Pascal. Я выбрал его из-за того, что это бесплатная и простая в использовании программа, которую мы изучали на уроках программирования. Данный проект базируется на оригинальной кроссплатформенной библиотеке визуальных компонентов Lazarus Component Library (LCL). В Lazarus используется технология визуального программирования. Пользователь для создания графического интерфейса приложения использует готовые компоненты, значки которых находятся на панели компонентов. После того как он помещает компонент на форме, программный код для него генерируется автоматически. Вручную остается запрограммировать только те действия, которые будет выполнять это приложение.

## Инспектор объектов.

Это панель позволяет управлять различными элементами программы, редактируя их и изменяя их свойства и функции. Просмотр списка событий объекта, навигация по этим событиям, создание нового кода для событий, выбор другого объекта из списка

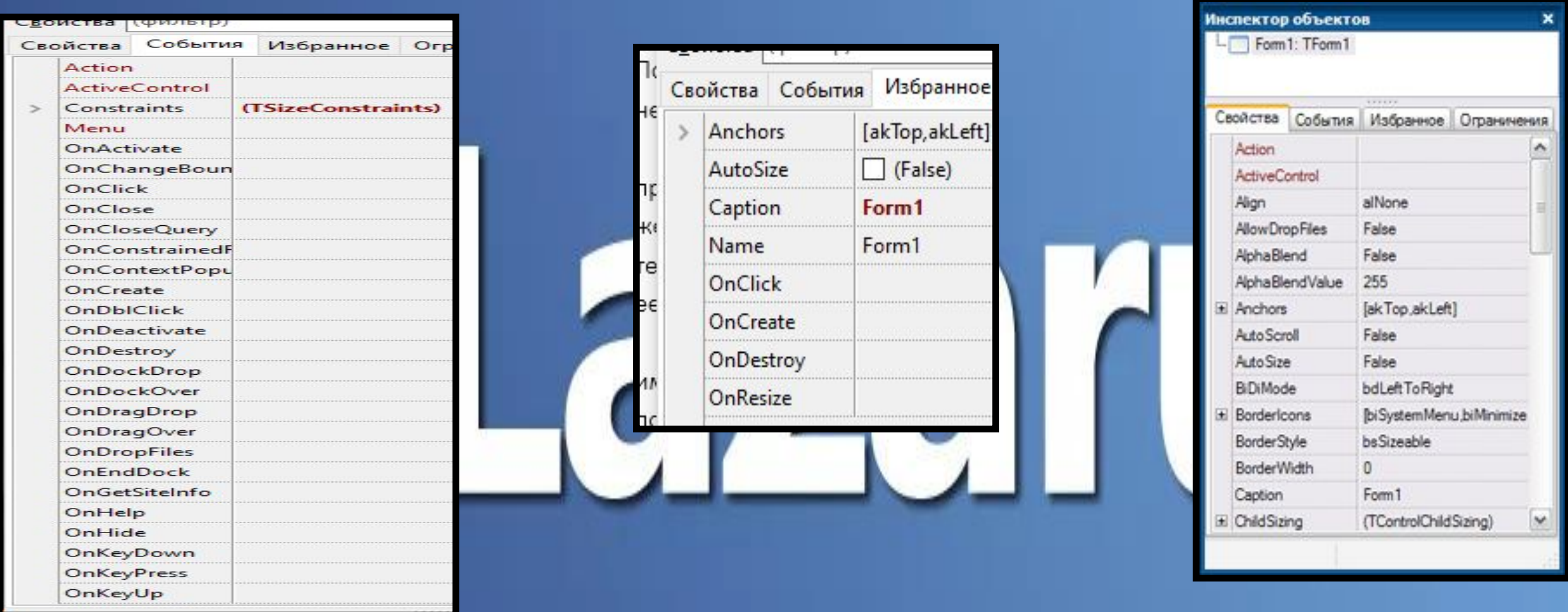

Также в программе есть "Редактор кода", позволяющий изменять код и добавлять в него свои Редактор кода предназначен для создания кода модуля формы программы. Обычно находится там же, где окно Конструктора формы, также он скрывает отвлекающие элементы программы, упрощая работу с кодом программы, ошибки выделяются коричневым цветом, а служебные слова выделяются жирным шрифтом, также можно вносить "комментарии ", которые помещаются в скобки {…} выделяясь синим цветом {Описание}

## Создание предложения:

При выборе приложений для создания своей программы я решил остановиться на Lazarus, ведь это простая и удобная программа для поставленной задачи. Я обобщил имеющуюся информацию, создав раздел "Теория" (Приложение 1) и составив раздел "Тест" для проверки полученных учеником знаний. TImage-TImage предназначен для вывода на форму графического рисунка. Он поддерживает многочисленные форматы графических файлов, включая .bmp, .ico, .jpg TLAbel- позволяет создать текстовую подпись для другого элемента программы, неизменяемая во время запуска программы. TPageControl-представляет собой сложенные одна на другую страницы, причем доступ к каждой странице, содержащей свой набор элементов управления, осуществляется через корешки, на которых можно написать название, определяющее содержание страницы. TButton- командная кнопка, с помощью которой пользователь может вызывать выполнение какого-либо действия, например- закрытие программы или переход к другой форме.procedure TForm1.Button1Click(Sender: TObject);

procedure TForm1.Button1Click(Sender: TObject); begin close: end; Procedure TForm2.BitBtn1Click(Sender: TObject); begin Form2.Hide(); Form1.Show(); End: TRadioButton- позволяет выбрать только один из элементов, взаимоисключая остальные. TPanel- это компонент, предназначенный для создания панели на форме, TPanel (Панель) служит контейнером для других элементов управления, т.е. управляет поведением входящих компонентов.

Я решил сделать программу для удобного и простого изучения темы, а также проверки знаний учащегося. Сначала мы оформим меню, мы используем TButton для перехода к новым формам и закрытию программы, также используем Tlabel.

TButton - является компонентом, представляющим собой базовый элемент управления в виде кнопки, это компонент, содержащий графическое изображение, помещенное в форму, TImage- это компонент, содержащий графическое изображение, помещенное в форму. TImage у нас в качестве кнопки выхода и фона. TButton является компонентом, представляющим собой базовый элемент управления в виде кнопки. procedure TForm1.Button1Click(Sender: TObject);

begin

close;

end;

Создание программы я начал с создания первых кнопок, кнопки выхода и перехода в раздел теории. Для создания выхода я создал кнопку TLmage и в редакторе кода я прописал закрытие программы при нажатие на картинку и изменил свойства элемента, задав название "Выход"

```
procedure TForm1.Image2Click(Sender: TObject);
begin
close;
end;
Дальше я начал создавать раздел теории, создав элемент TButton и новую страницу программы
(Форму) и для перехода между формами использовал процедуру
procedure TForm1.Button1Click(Sender: TObject);
begin
close;
end;
Procedure TForm2.BitBtn1Click(Sender: TObject);
begin
Form2.Hide();
Form1.Show();
End;
```
При нажатие на кнопку, открывается 2 форма, а 1 закрывается. PageControl1: TPageControl; TabSheet1: TTabSheet; TabSheet2: TTabSheet; TabSheet3: TTabSheet; procedure Button1Click(Sender: TObject); procedure PageControl1Change(Sender: TObject); Дальше я создал TPageContorol для создания вкладок с текстовой информацией Form2 = class(TForm) Button1: TButton; Label1: TLabel; Label2: TLabel; Label3: TLabel; PageControl1: TPageControl; TabSheet1: TTabSheet; TabSheet2: TTabSheet; TabSheet3: TTabSheet; procedure Button1Click(Sender: TObject); procedure PageControl1Change(Sender: TObject); private Также я изменил редактор кода, таким образом, чтобы раздел 'Тест", становился активным только после просмотра раздела 'Теории"

Дальше я создал 3 страницу с тестом, Для создания теста я использовал Tmemo,Tlable, TTabsheet и для проверки ответов TRadioButton и создал функцию для проверки ответов. function CheckOtv (a, b, c, d, otv : TRadioButton; i:integer): Boolean; privat TRadioButton не позволяет выбрать более 1 ответа.

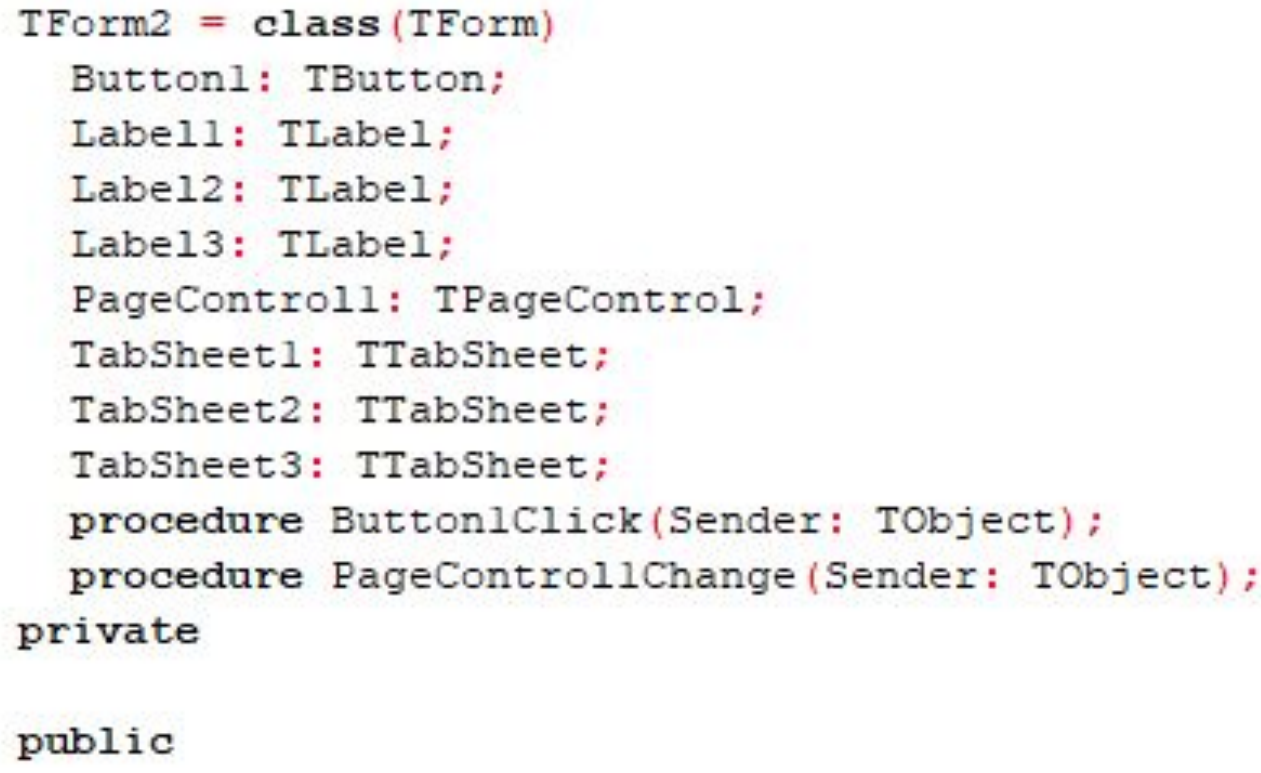

end:

procedure TForml.Button2Click(Sender: TObject); begin u f3. Form3. show; end:

```
procedure TForml.Button1Click(Sender: TObject);
begin
```

```
u f2. Form2. showmodal;
  button2.Visible := true;
end;
```

```
Labell: TLabel;
Memol: TMemo;
Memol0: TMemo;
Memoll: TMemo:
Memo3: TMemo;
Memo4: TMemo;
Memo5: TMemo;
Memo6: TMemo;
Memo7: TMemo;
Memo8: TMemo;
Memo9: TMemo;
PageControll: TPageControl;
Panell: TPanel;
Panel2: TPanel;
RB 3 2: TRadioButton;
```